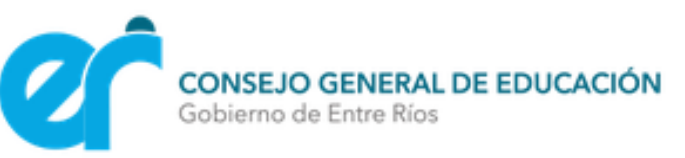

# CARGA DEL CENTRO ESTUDIANTIL POR ORGANIZACIÓN

El Personal Directivo de cada Institución Educativa de la Provincia de Entre Ríos, que posea Centro Estudiantil en la Institución a su cargo, deberá efectuar la carga de la conformación del mismo en el *Sistema de Administración de la Gestión Educativa- SAGE*.

Para realizar dicha carga deberá ingresar al *L.U.I (Legajo Único Institucional)*, *Organizaciones*, hacer doble clic en la escuela a su cargo.

Al presionar la pestaña *Suborganizaciones* aparecerán en pantalla los diferentes niveles con los que cuenta la Escuela, y allí deberá hacer doble clic sobre el nivel Secundario/Superior para cargar el Centro Estudiantil que lo conforma.

Como se observa en la siguiente imagen:

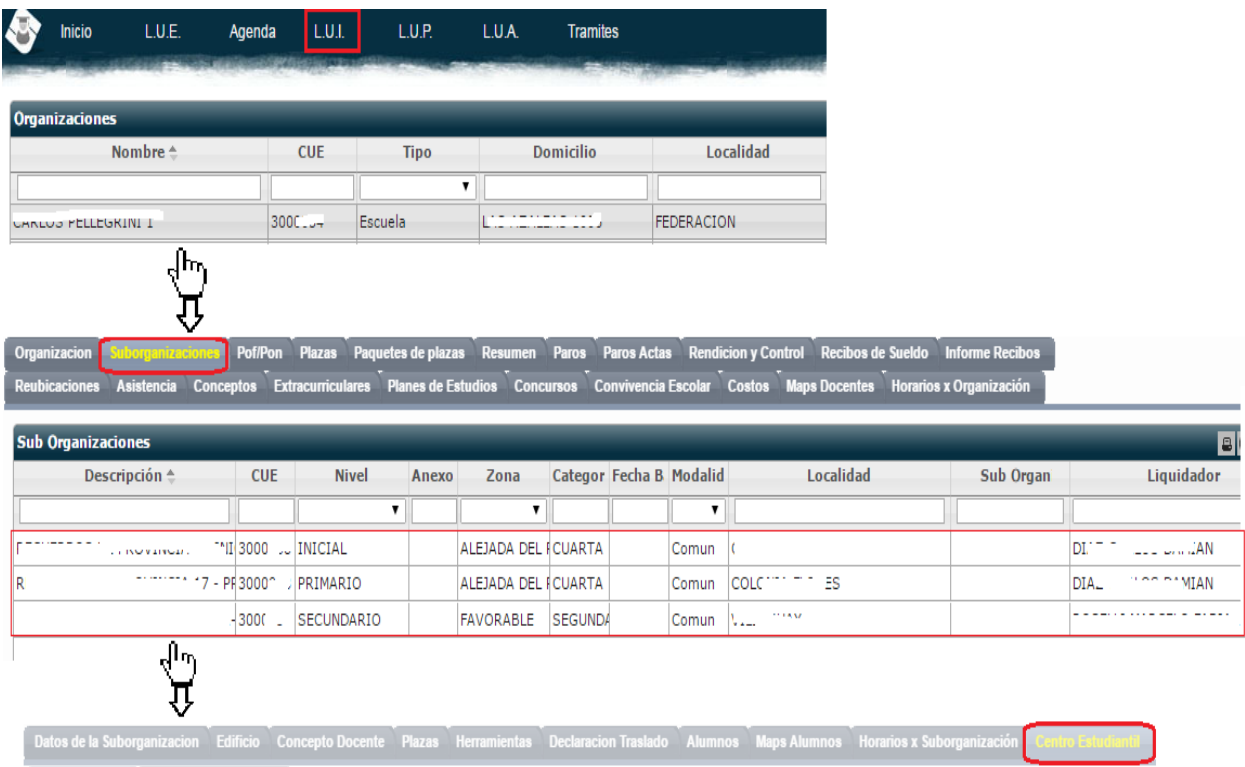

*Carga del Centro Estudiantil de las Instituciones Educativas de Entre Ríos*

**1**

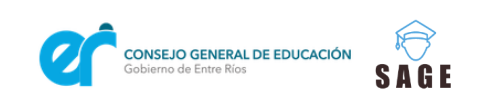

SAGE

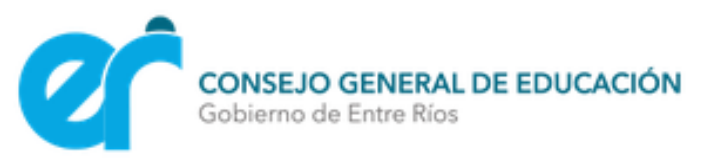

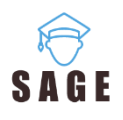

Esta pestaña despliega las siguientes sub-pestañas:

argar/Modificar **Info Centro Estudiantil Descargar Archivos** 

#### **Cargar/Modificar**

an di salah sahiji

: permite *Cargar toda la información* correspondiente al grupo que conforme el *Centro Estudiantil* de su Institución; en primer instancia deberá ingresar todos los datos del Centro, luego al Docente Asesor, el Estudiante Referente y por último a todos los estudiantes que lo conforman.

Al finalizar el sistema le brindará una constancia que certifica que la Institución Educativa ha registrado su Centro de Estudiantes de acuerdo a la normativa vigente.

Cada formulario requiere que se completen todos los datos que solicita; de lo contrario el sistema muestra en pantalla el siguiente mensaje: Debe completar todos los campos Dichos datos pueden ser *modificados* las veces que crea necesario.

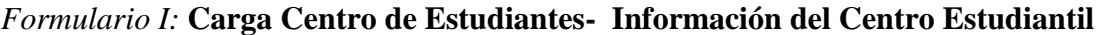

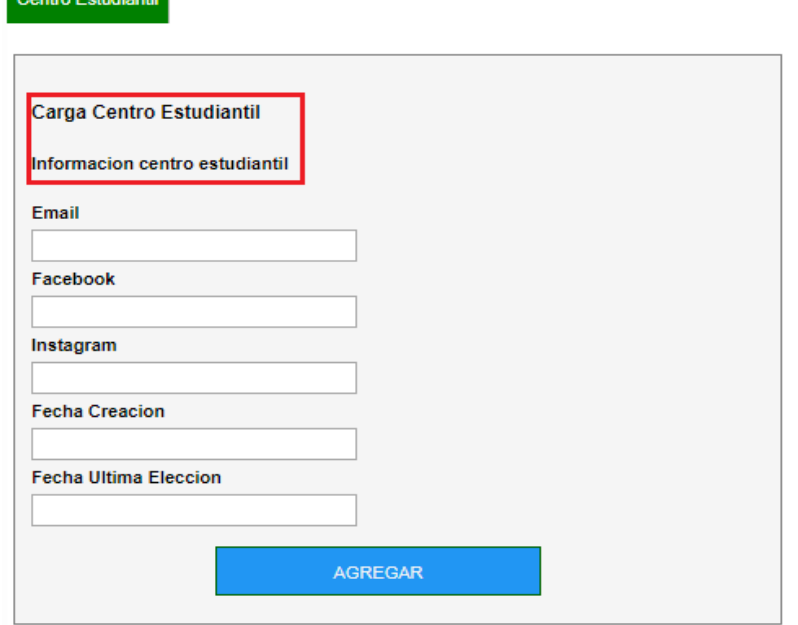

**2**

*Carga del Centro Estudiantil de las Instituciones Educativas de Entre Ríos*

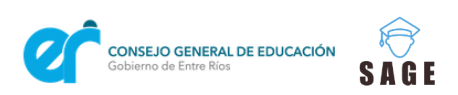

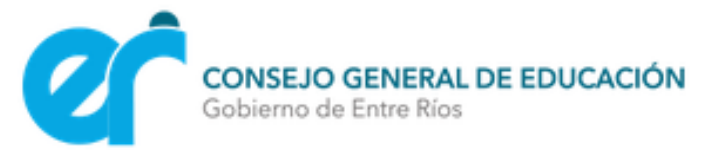

Este formulario requiere el Email, Facebook, Instagram del Centro Estudiantil.

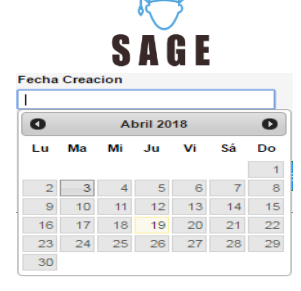

Las fechas de creación y de última elección deben ser seleccionadas desde el calendario que ofrece el sistema, como se muestra en la imagen:

Luego debe presionar **AGREGAR** para acceder a la **carga de los Archivos que conforman al Centro Estudiantil**.

## *Formulario II:* **Carga Centro de Estudiantes- Archivos del Centro Estudiantil**

El *Estatuto, Nómina de autoridades electas y Nómina del cuerpo de Delegados* deben ser seleccionados archivos en *formato PDF*, previamente guardados en su computadora.

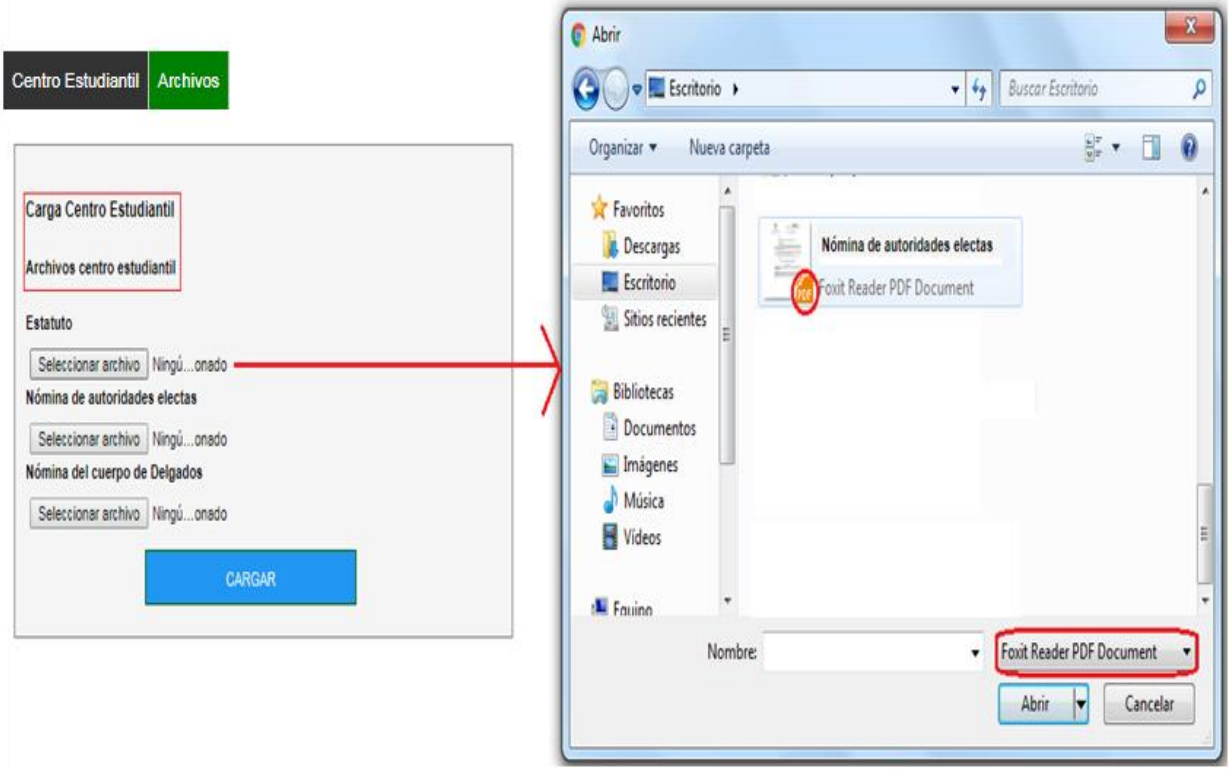

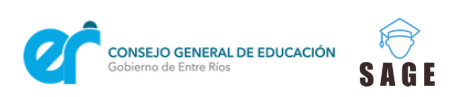

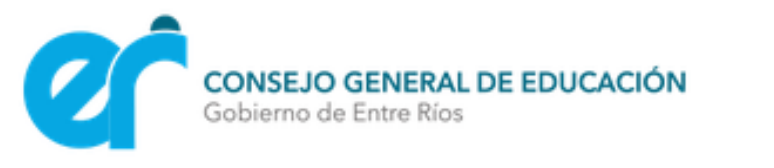

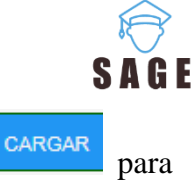

Una vez cargados todos los archivos previamente solicitados presionar cargados para acceder a la **carga del Docente Asesor**.

*Formulario III:* **Carga Centro Estudiantil- Docente Asesor** 

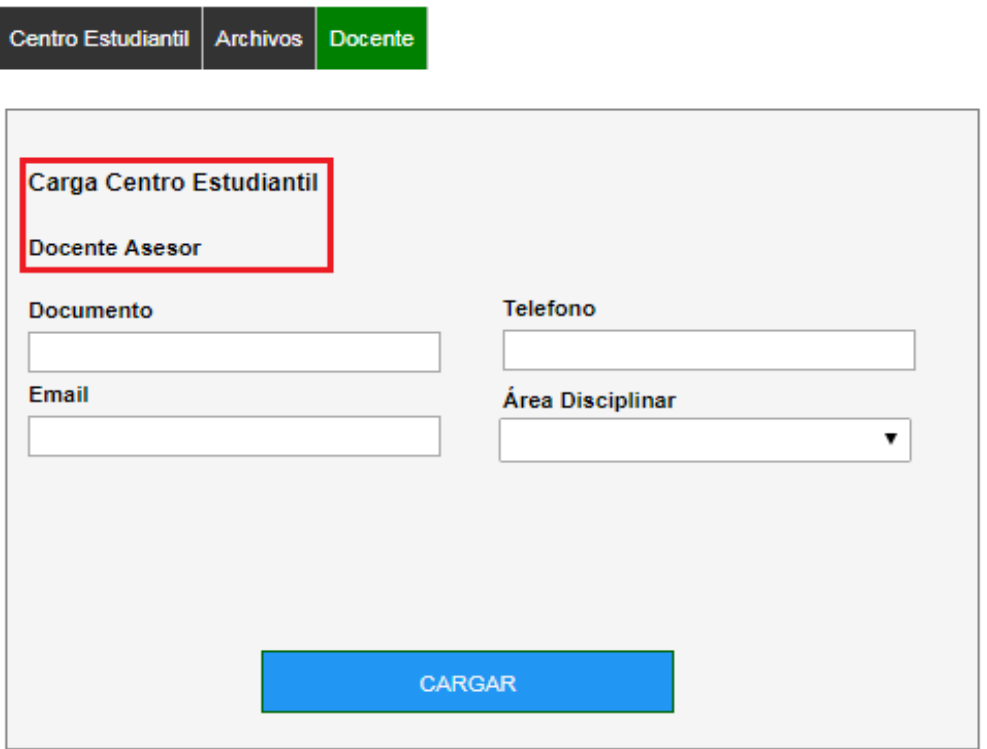

Este formulario requiere completar los *datos personales del Docente Asesor*. Al colocar el DNI aparecerá automáticamente el teléfono y email registrado en los Datos Personales del Legajo de dicho docente en SAGE, los cuales podrán ser actualizados en caso de ser necesario.

Además deberá seleccionar de la lista desplegable el cargo al cual corresponde el mismo.

El sistema confirma en pantalla que el Docente haya sido agregado correctamente a la lista.

Es importante tener en cuenta que el docente Asesor debe encontrarse activo en la escuela, es decir poseer sus designaciones cargadas y validadas en SAGE; de lo contrario el sistema le informará que el agente no corresponde a esta Institución.

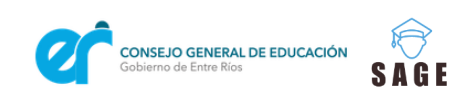

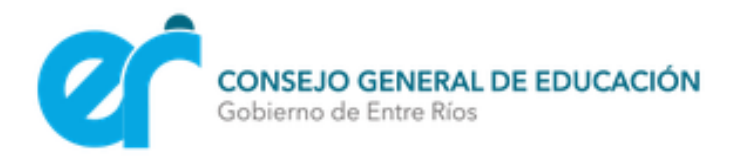

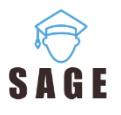

Luego debe presionar **cargaret para acceder a la carga de los Alumnos que conforman** 

## **al Centro Estudiantil.**

#### *Formulario IV:* **Carga Centro Estudiantil- Estudiantes**

Este formulario demanda completar los datos personales de cada *Estudiante que conforma la comisión directiva del Centro Estudiantil.*  Colocar (DNI, teléfono, email e instagram) además deberá seleccionar de la lista desplegable la función que cumple dicho Alumno dentro del centro de estudiantes.

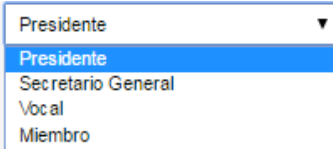

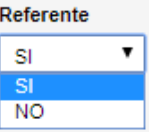

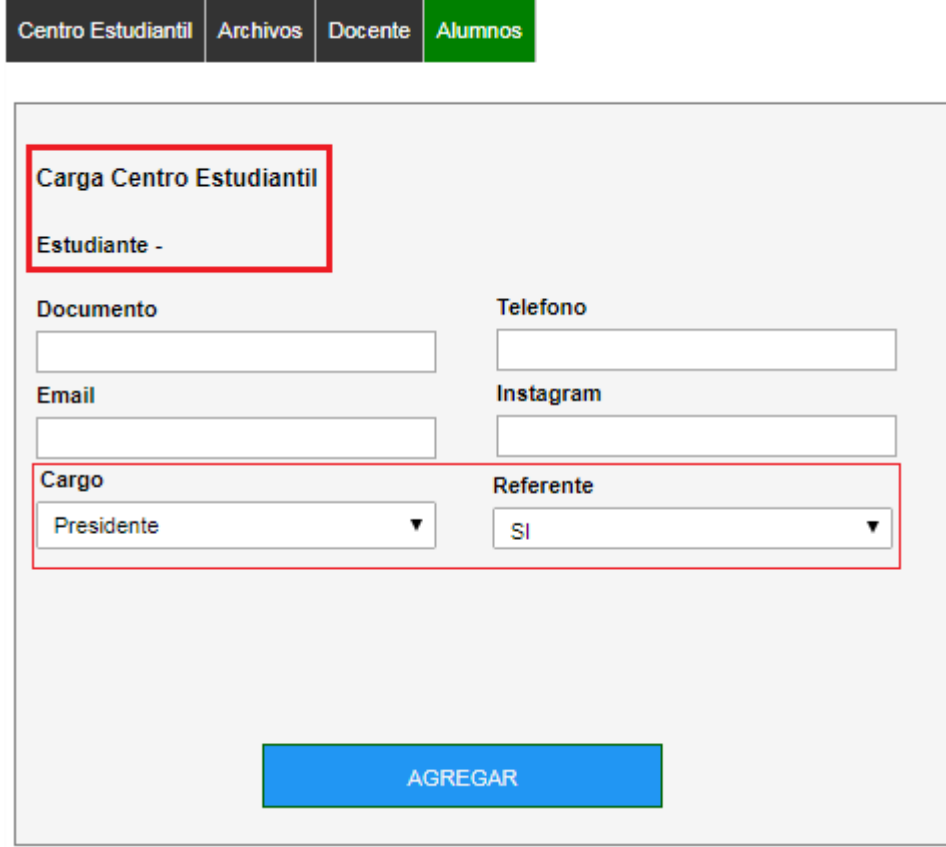

#### **5** *Carga del Centro Estudiantil de las Instituciones Educativas de Entre Ríos*

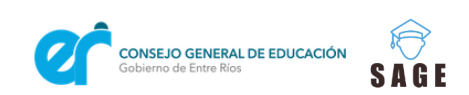

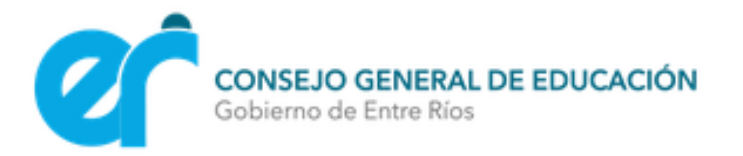

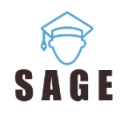

Al presionar **AGREGAR** podrá **cargar los demás estudiantes que conforman al Centro Estudiantil**, y así acceder a la opción **Finalizar** para confirmar la Carga del Centro Estudiantil.

### *Formulario V:* **Carga Centro Estudiantil- Confirmar Carga**

Para efectuar definitivamente la Carga del Centro Estudiantil en el Sistema Administrativo de la Gestión Educativa deberá presionar sobre el botón **CARGAR**.

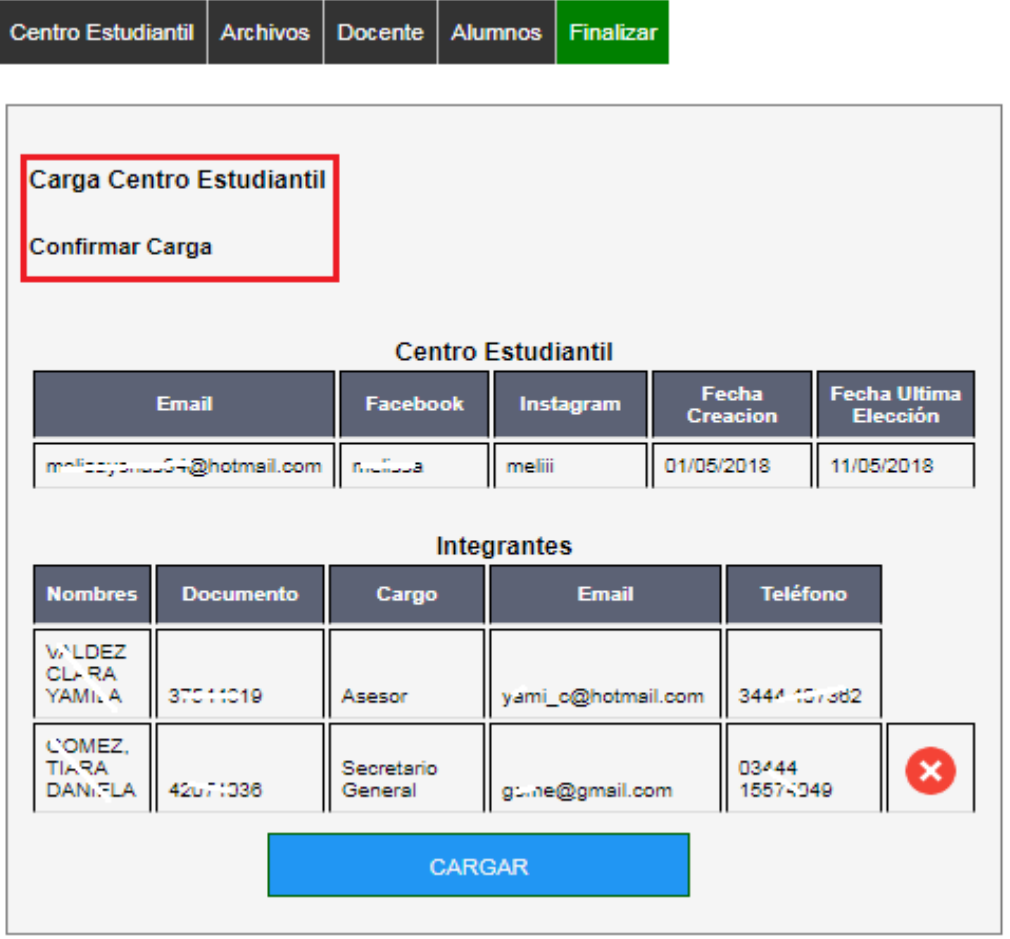

*Carga del Centro Estudiantil de las Instituciones Educativas de Entre Ríos*

**6**

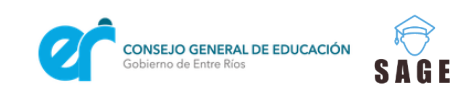

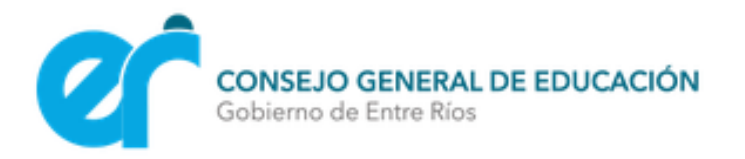

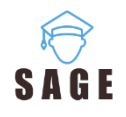

En pantalla se visualizarán todos los integrantes del Centro previamente cargados.

En caso que se haya cargado por error algún integrante, podrá eliminarlo mediante el botón

e ingresarlo nuevamente.

O bien si se desea cambiar algún dato de la Información ingresada del Centro Estudiantil, archivos, docentes y alumnos; al presionar sobre cada pestaña podrá efectuar dicha modificación.

Es importante mencionar que el Centro Estudiantil solo puede poseer **un Presidente y un Secretario General**; mientras que la cantidad de Miembros y Vocales se adapta a la realidad de cada Institución.

En caso de que se quiera cargar mas de un estudiante en el cargo de Presidente y/o Secretario General aparecerá un mensaje de invalidez en la pantalla.

Al presionar <sup>CARGAR</sup> el sistema confirmará en pantalla que la información ha sido **Informacion Cargada Correctamente** cargada correctamente:

Permitiendo así acceder al **Certificado de Registro Único de Centros de Estudiantes Digital** con todos los datos de los participantes que conforman el Centro Estudiantil de la Institución a su cargo, el cual será brindado en formato PDF.

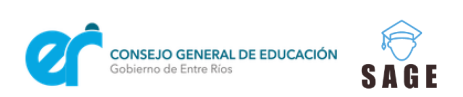

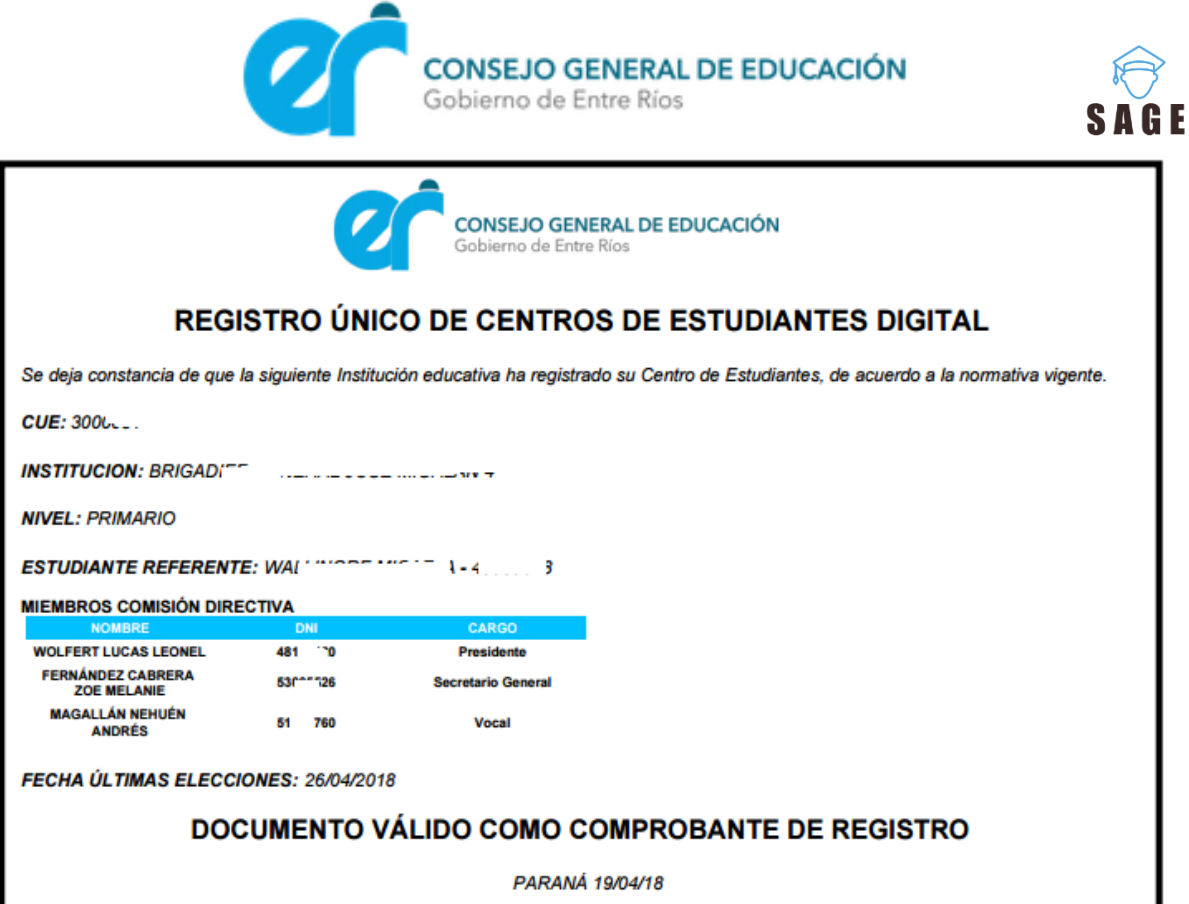

Dicho certificado puede ser descargado e impreso mediante los siguientes iconos

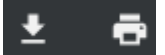

**8**

En caso que su computadora presente *bloqueadas las ventanas emergentes*, como se observa en la siguiente imagen, deberá tildar la opción de *permitir siempre ventanas emergentes.* 

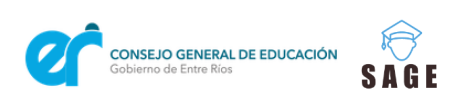

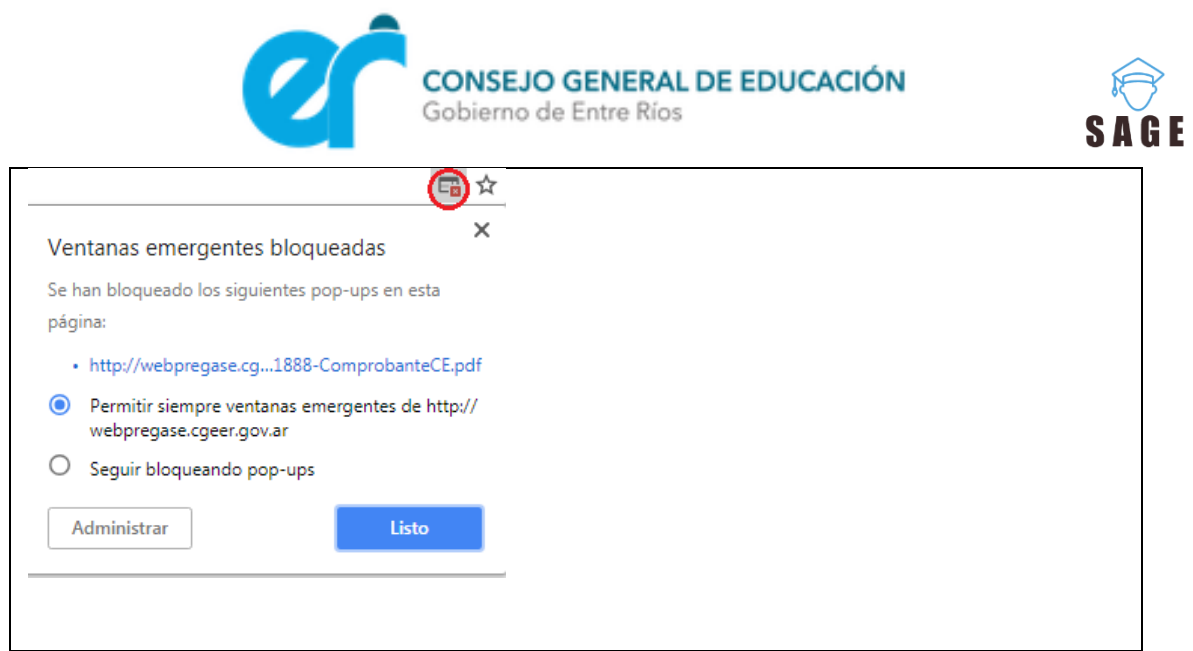

La pestaña *Centro estudiantil* también ofrece las siguientes herramientas:

Info Centro Estudiantil : Mediante la cual puede visualizar todos los integrantes que conforman al Centro Estudiantil previamente cargados.

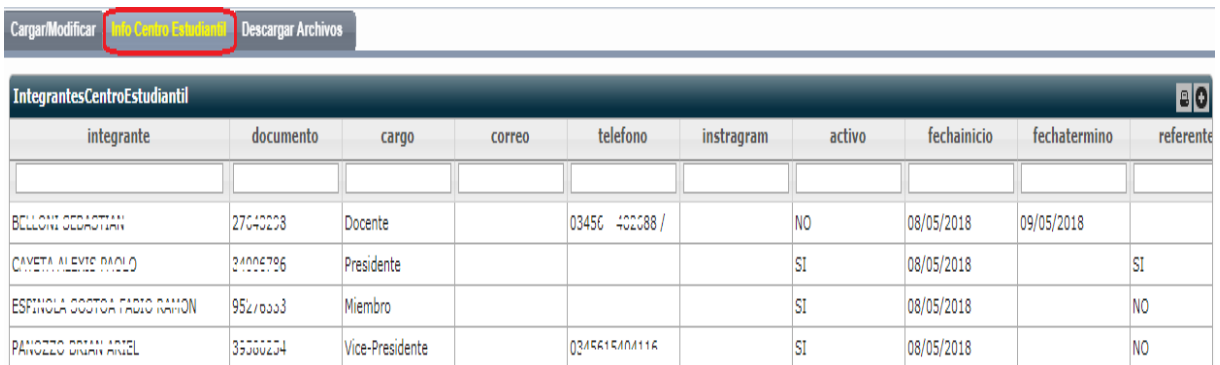

Al realizar doble clic sobre alguno de los integrantes podrá modificar sus datos en caso de ser necesario, como se muestra en la siguiente imagen:

**9**

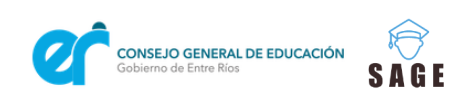

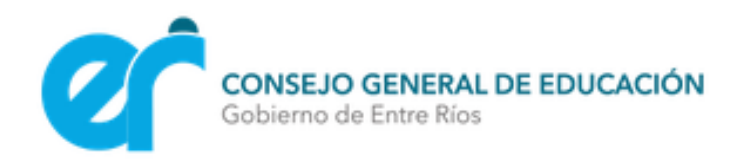

 $\sim$   $\sim$   $\sim$   $\sim$ 

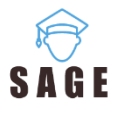

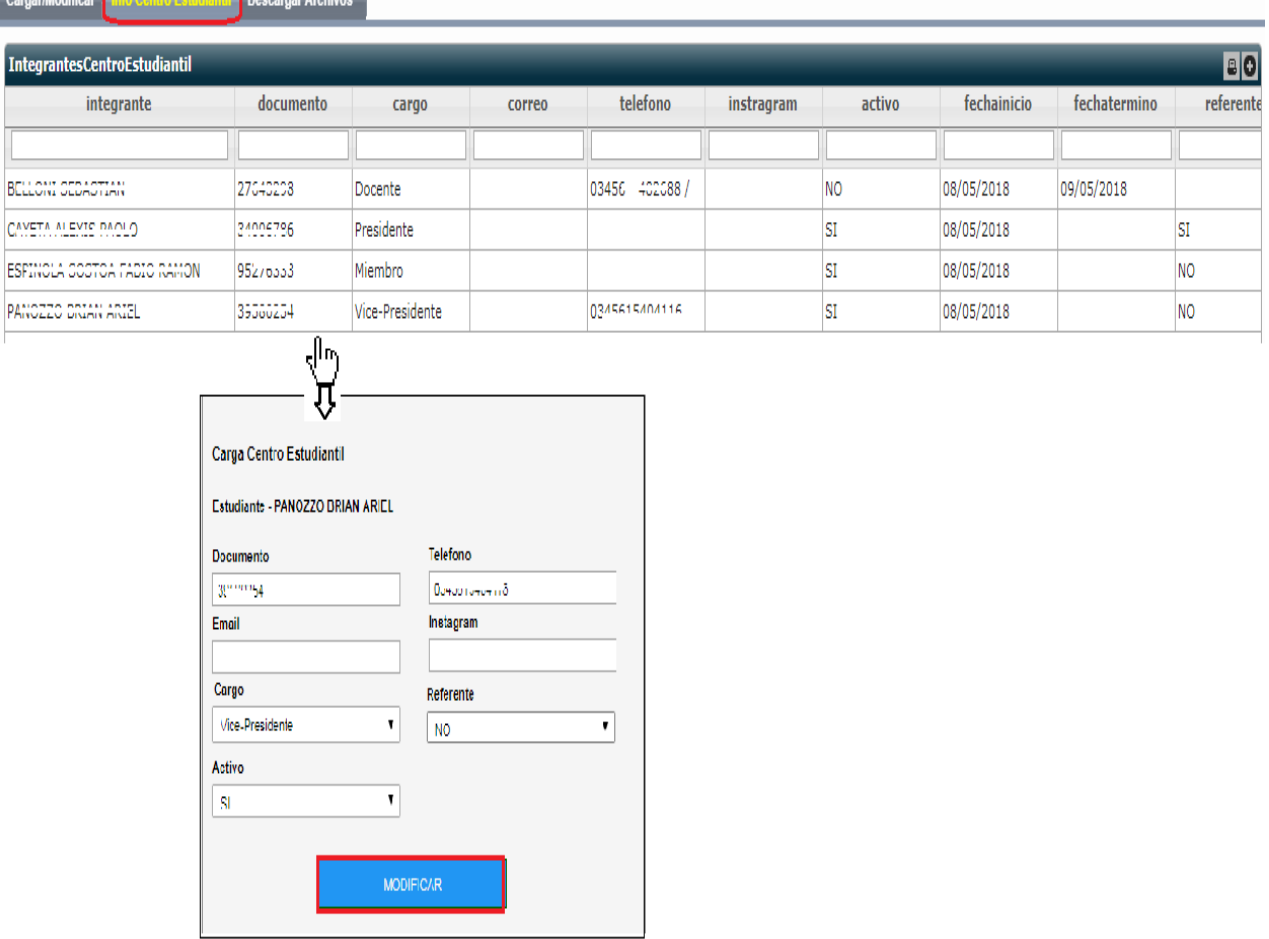

Se recuerda que el sistema muestra en pantalla un mensaje informando cuando no se han ingresado todos los datos solicitados en los formularios o si no cumplen con el formato

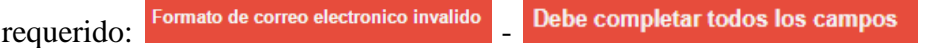

**Descargar Archivos** : Esta herramienta permite descargar La **Guía de Conformación de los Centros de Estudiantes, el Modelo de Estatuto de Centros de Estudiantes** y los archivos previamente ingresados a través de la opción CARGAR/MODIFICAR.

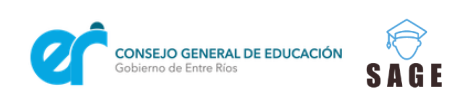

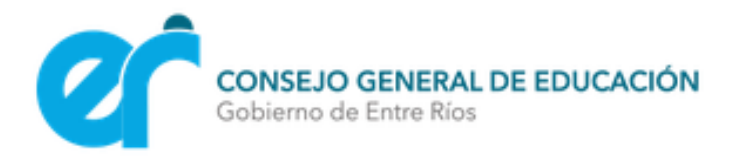

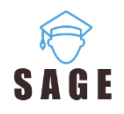

Seleccionar el archivo que desea visualizar.

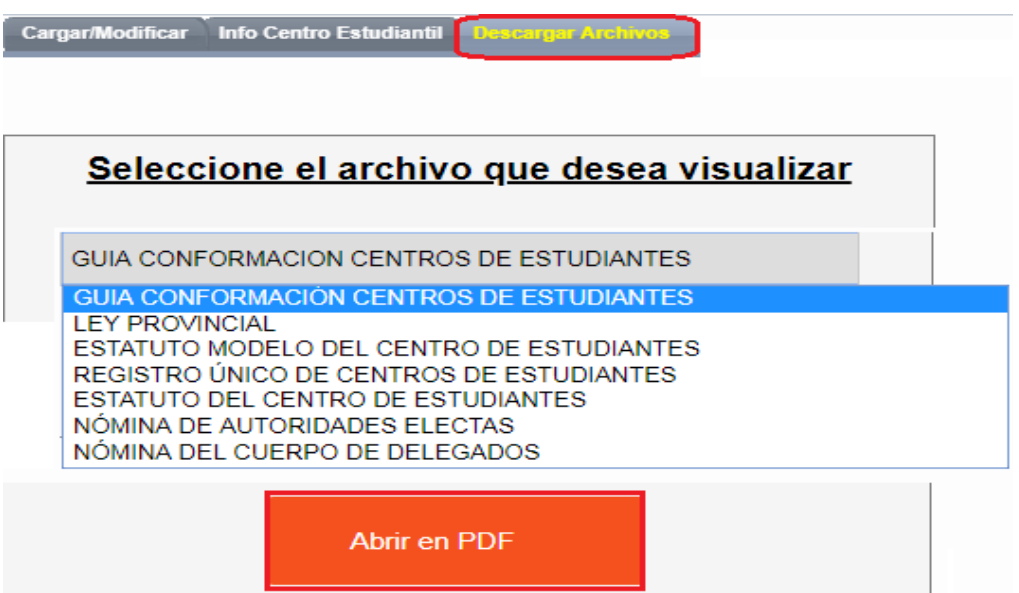

Presionar **Abrir en PDF** e imprimir o descargar el archivo como lo desee.

Es importante mencionar que toda ésta información cargada del Centro de estudiantes de cada Institución Educativa podrá ser visualizada además en la **APP DE SAGE MOVIL**.

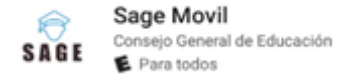

Donde cada usuario habilitado, según su participación en el Centro podrá acceder a dicha información. Los estudiantes que formen parte de la Comisión Directiva podrán descargar desde la App el comprobante de registro, todas las veces que lo requieran.

Si al momento de descargar la App no cuentan con usuario y/o contraseña, deberán solicitar el **ALTA DE USUARIO** en la misma plataforma móvil.

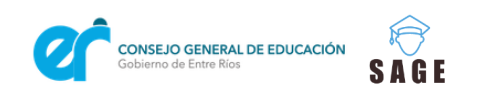